Для регистрации в системе необходимо зайти в сервис «Личный кабинет», перейти по ссылке «Регистрация», расположенном в верхнем правом углу главной страницы портала.

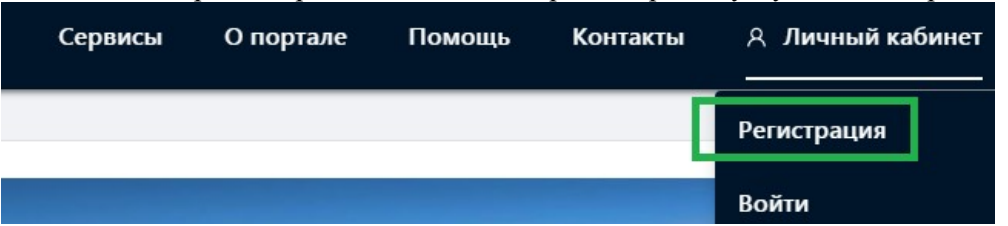

Перейдите на страницу «Регистрация». В выпадающем списке «Тип пользователя» выберите тип «Физическое лицо» или «Юридическое лицо».

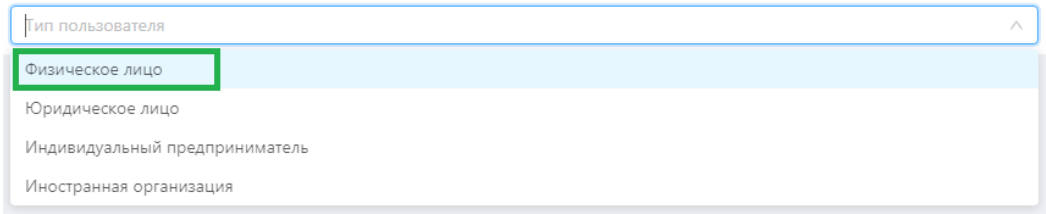

Заполните поля формы. Обязательные для заполнения поля отмечены \*.

*Поле «Имя пользователя» необходимо заполнять латинскими буквами и цифрами без пробелов.* 

*Поле «Пароль» должно содержать одну букву верхнего, одну букву нижнего регистра латинского алфавита и цифру. Пароль вводится без пробелов и должен быть не короче 6 символов. Поля «Пароль» и «Подтверждение пароля» должны совпадать.* 

Обязательно ознакомьтесь с условиями пользовательского соглашения. После ознакомления отметьте чек-бокс «Я принимаю условия пользовательского соглашения», если вы согласны с пользовательским соглашением.

Поставьте галочку в чек-бокс «Я не робот». После этого кнопка «Зарегистрировать» станет активной.

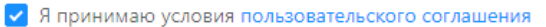

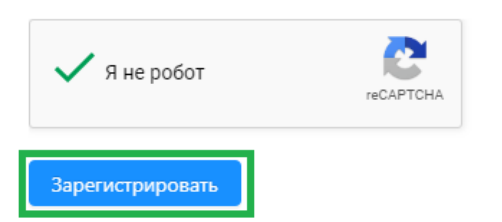

Нажмите кнопку «Зарегистрировать», чтобы завершить регистрацию на портале.

После этого на адрес электронной почты, указанный при регистрации, направится уведомление об успешной регистрации на портале, содержащее ссылку для подтверждения учетной записи.

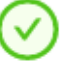

Пользователь успешно зарегистрирован. В течении 5 минут Вы X

получите на указанную электронную почту письмо с

подтверждением регистрации.

Кликнув по ссылке при подтверждении учетной записи, перейдите на страницу «Подтверждение почты».

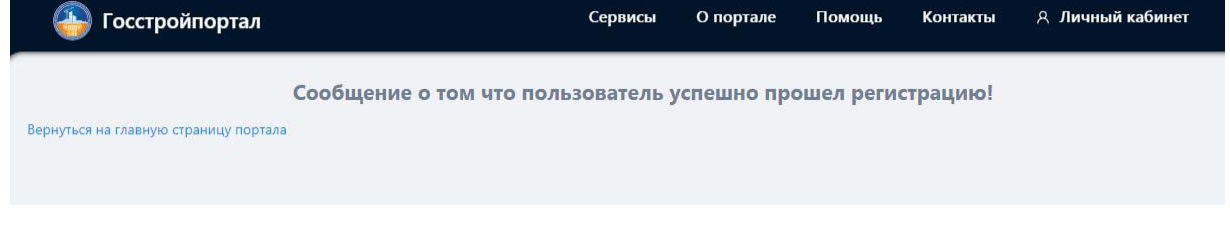